# WEB OF SCIENCE

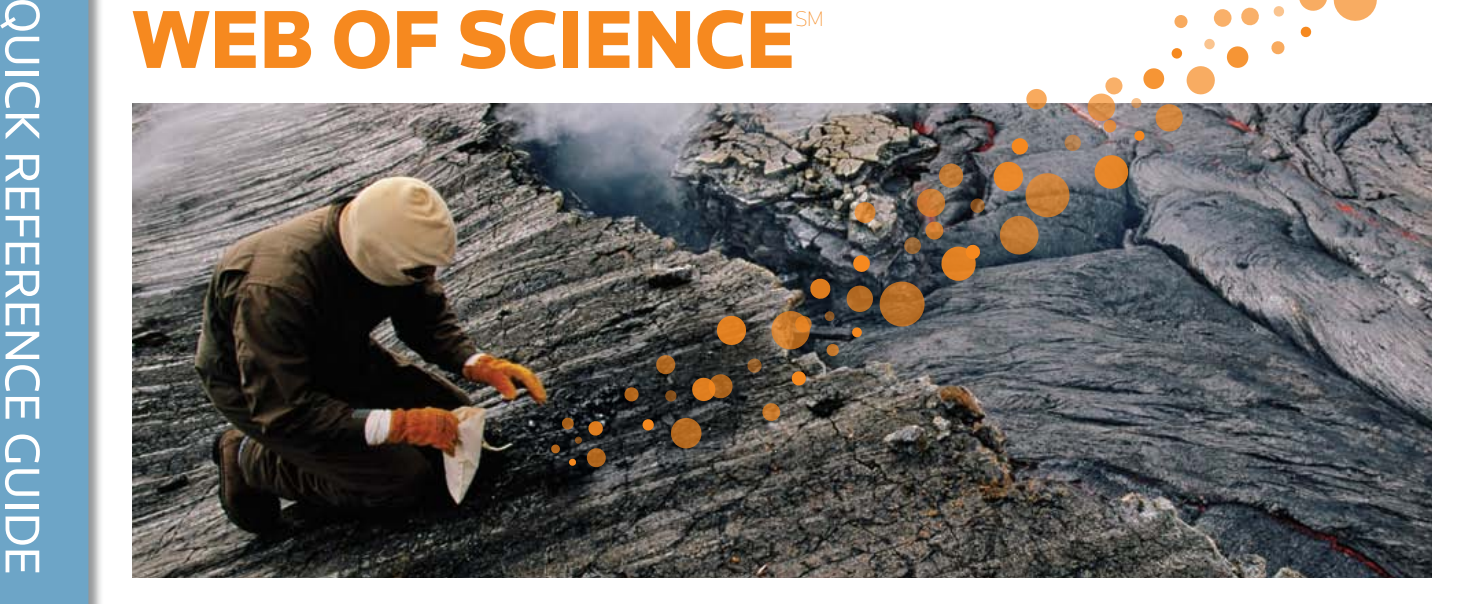

# WAS IST DAS *WEB OF SCIENCE*?

Indem Sie über 12.000 Konferenzberichte und 148.000 Tagungsprotokolle, die jeden Bereich der Natur-, Sozial und Geisteswissenschaften abdecken, durchsuchen können, erzielen Sie die höchstmögliche Forschungsqualität in Ihrem Interessensgebiet. Verknüpfen Sie die relevanten Forschungsgebiete über die zitierten Referenzen und nutzen Sie die Themenverbindungen zwischen einzelnen Artikeln, die von Experten in Ihrem Forschungsgebiet beigesteuert wurden.

#### General Search Auswählen des Suchfelds WEB OF KNOWLEDGE<sup>®</sup> | DISCOVERY STARTS HERE Sie wählen Ihr Suchfeld über das Suche Dropdown-Feld aus. Suchen Sie Sign In | Marked List (D) | My EndNote Web | My ResearcheriD | My Citation Alerts | My Journal List Indem Sie Wörter und Teilsätze nach Thema, Autor, Name der kombinieren, nutzen Sie die Veröffentlichung, Förderinstitution All Databases Select a Database Web of Science Additional Resources Suche in den Quell-Datensätzen -Search | Author Finder | Cited Reference Search | Advanced Search | Search History oder ResearcherID-Nummer. des *Web of Science* optimal. Web of Science<sup>®</sup> **Support, Tools, Tips Search Training & Support** Topic  $\overline{ }$ Download<br>quick Recorded Fac<br>Training l<br>*Example:* oil soill\* mediterranean Pacebook **17**  $\mathbb{Z}$   $\mathbb{R}$ AND **F** Training<br>Access<br>addition Durch die Auswahl von AND, OR, in Author Example: O'Brian C\* OR OBrian C\* additional Training Resources<br>• More questions? Consult the Help Need help finding papers by an author? Use Author Finder. NOT ändern Sie die Beziehung AND Y in  $[Publication Name \times]$ zwischen den Suchfeldern. .<br>Example: Cancer\* OR Journal of Cancer Research and What's new in Web of Knowledge? Clinical Oncology ● Researcher ID is now searchable<br>from within Web of Science. Add Another Field >> Ändern der Sucheinstellungen Searches must be in English Ändern Sie die Dateitiefe, wählen Current Limits: (To save these permanently, sign in or register.) Sie aus, welche Indizes Sie Add another search field E Timespan durchsuchen möchten und  $\blacksquare$   $\blacksquare$   $\blacksquare$   $\blacksquare$   $\blacksquare$ Updated 2011-04-19 deaktivieren Sie die Lemmatization  $\circ$  From 1898  $\cdot$  to 2011  $\cdot$  (default is all years) ⊕ - Citation Databases : Science Citation Index Expanded (SCI-EXPANDED); Social Sciences Citation<br>Index (SSCI); Arts & Humanities Citation Index (A&HCI); Conference Proceedings Citation Index<br>Science (CPCI-S); Conference **Customize Your Experience** E Adjust your search settings Sign In | Register - Adjust your results settings **•** Save and manage your references<br>online with *EndNote Web* – freely<br>available and fully integrated.<br>**•** Save and run searches<br>**•** Choose your start pape Wew inc | 简体中文 | English | 日本語 @ 2011 Thomson Reuters | Acceptable Use Policy | Please give us your feedback on using Web of Knowledge • Choose your start page<br>• Want to know more? My ResearcherID ● What is ResearcherID?<br>● Researcher ID numbers are now<br>searchable from within Web of

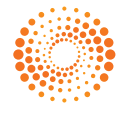

#### Suchoperatoren

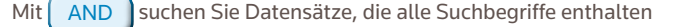

Mit  $\left( \begin{array}{c} \nOR \\ \nOR \n\end{array} \right)$  suchen Sie Datensätze, die einen oder mehrere Suchbegriffe enthalten

Mit  $\left\lceil \right.$  NOT schließen Sie Datensätze aus, die bestimmte Wörter aus Ihrer Suche enthalten

Mit  $N$ EAR/n suchen Sie Datensätze, die alle Suchbegriffe enthalten, die in einem bestimmten Abstand voneinander bzw. innerhalb einer bestimmten Anzahl Wörter (n) vorkommen (z.B. NEAR/3 Schlaf)

 $\mathbf{a} \cdot \mathbf{a} \cdot \mathbf{a} \cdot \mathbf{a} \cdot \mathbf{a} \cdot \mathbf{a}$ 

Mit | SAME | finden Sie in einer Adresssuche Begriffe in der gleichen Zeile einer Adresse (Tulane SAME Chem)

. . . . . . . . . . .

### Stammformbildung, Stoppwörter und Variationen der Schreibweise

#### Alle Wörter werden gesucht (keine Stoppwörter)

Die britische Schreibweise wird automatisch gesucht (bei der Suche nach "Behavior" werden sowohl "Behavior" als auch "Behaviour" gefunden)

Die Lemmatization dient dazu, automatisch Variationen der Stammform für Pluralformen (sogar komplexe Pluralformen wie "tooth/teeth") zu finden. Außerdem hilft sie bei der Suche nach Verbformen (run/running) und Steigerungsformen (die Suche nach "big" bringt als Ergebnis "bigger" und "biggest".) Die Lemmatization kann deaktiviert werden, indem Sie die Suchbegriffe zwischen Anführungszeichen setzen.

### Platzhalter

Wenn die Lemmatization deaktiviert ist, können Sie durch Verkürzungen die Suche nach Pluralformen und Variationen der Schreibweise optimieren.

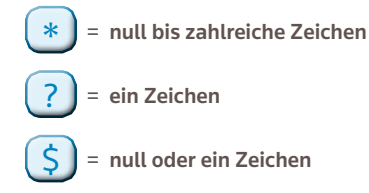

Suche nach Teilsätzen

Zur Suche nach genauen Teilsätzen in Themen- oder Titelsuchen setzen Sie den Teilsatz in Anführungszeichen. So ergibt die Suchanfrage nach "energy conservation" Datensätze, die den genauen Teilsatz energy conservation beinhalten.

#### Klammern

Verwenden Sie Klammern, um zusammengefügte Boolesche Ausdrücke zu gruppieren. Zum Beispiel:

(river or stream or pond) und ("waste water" or pollution)

#### Autorenname

Geben Sie zunächst den Nachnamen ein, gefolgt von einem Leerzeichen und bis zu fünf Initialen. Indem Sie Verkürzung und die Suche nach anderen Schreibweisen verwenden, finden Sie verschiedene Namensvarianten: Driscoll C\* bringt als Ergebnis Driscoll C, Driscoll CM, Driscoll Charles, usw. Die Suche nach Driscoll erbringt alle Autoren mit dem Nachnamen De la Cruz f\* OR Delacruz f\* erbringt Delacruz Delacruz FM, De La Cruz FM, usw.

# FULL RECORD (VOLLSTÄNDIGER EINTRAG)

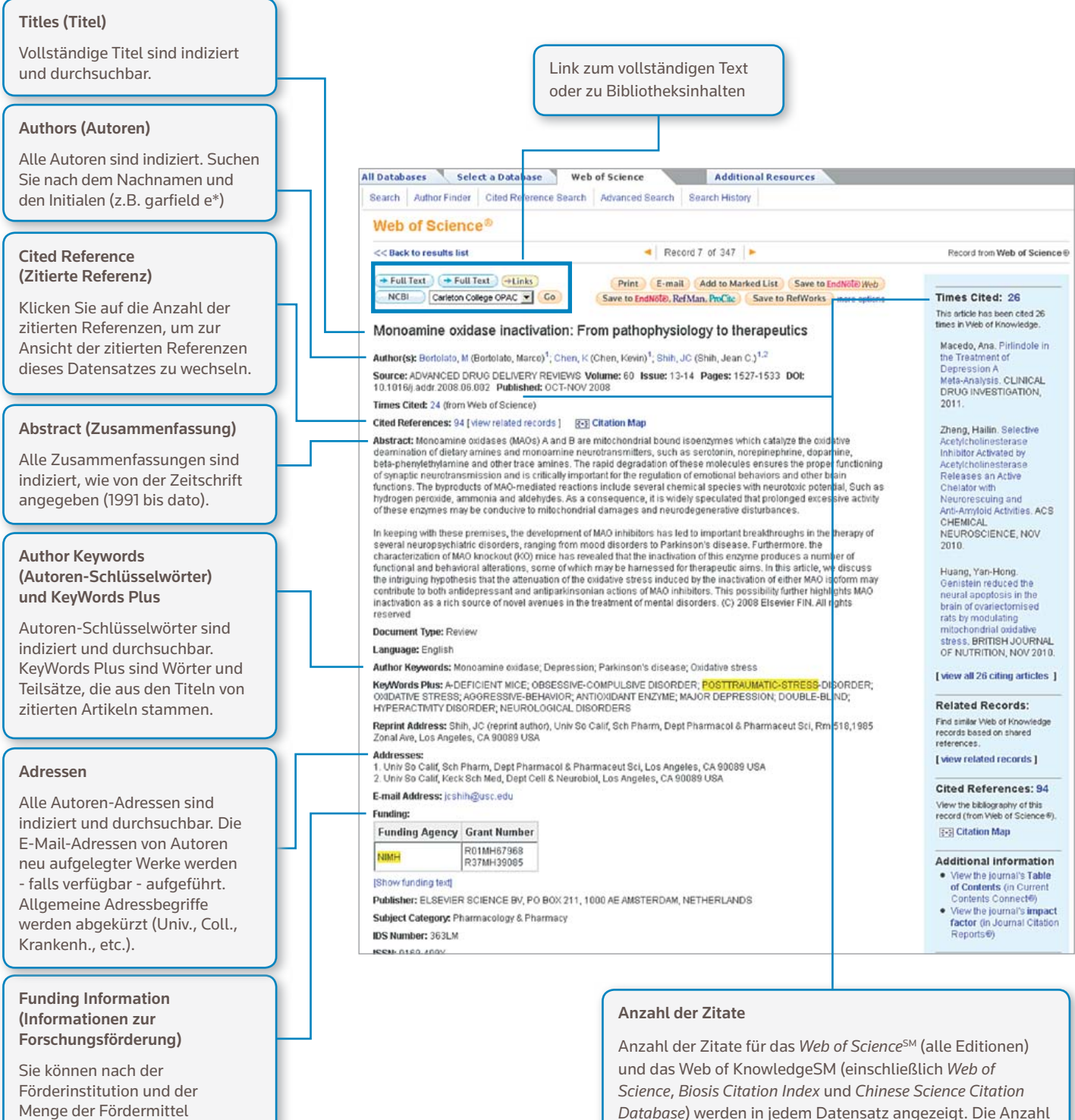

Menge der Fördermittel suchen sowie den Text der Fördermittelbewilligung durchsuchen (2008 bis dato).

### *ResearcherID*

*ResearcherID*s sind durchsuchbar und werden falls verfügbar - angezeigt. Die *ResearcherID*s stammen aus den öffentlichen Profilen unter www.researcherid.com.

beinhaltet alle korrekten Zitate und wird nicht durch Ihr

Abonnement beschränkt.

# CITED REFERENCES (Zitierte Referenzen)

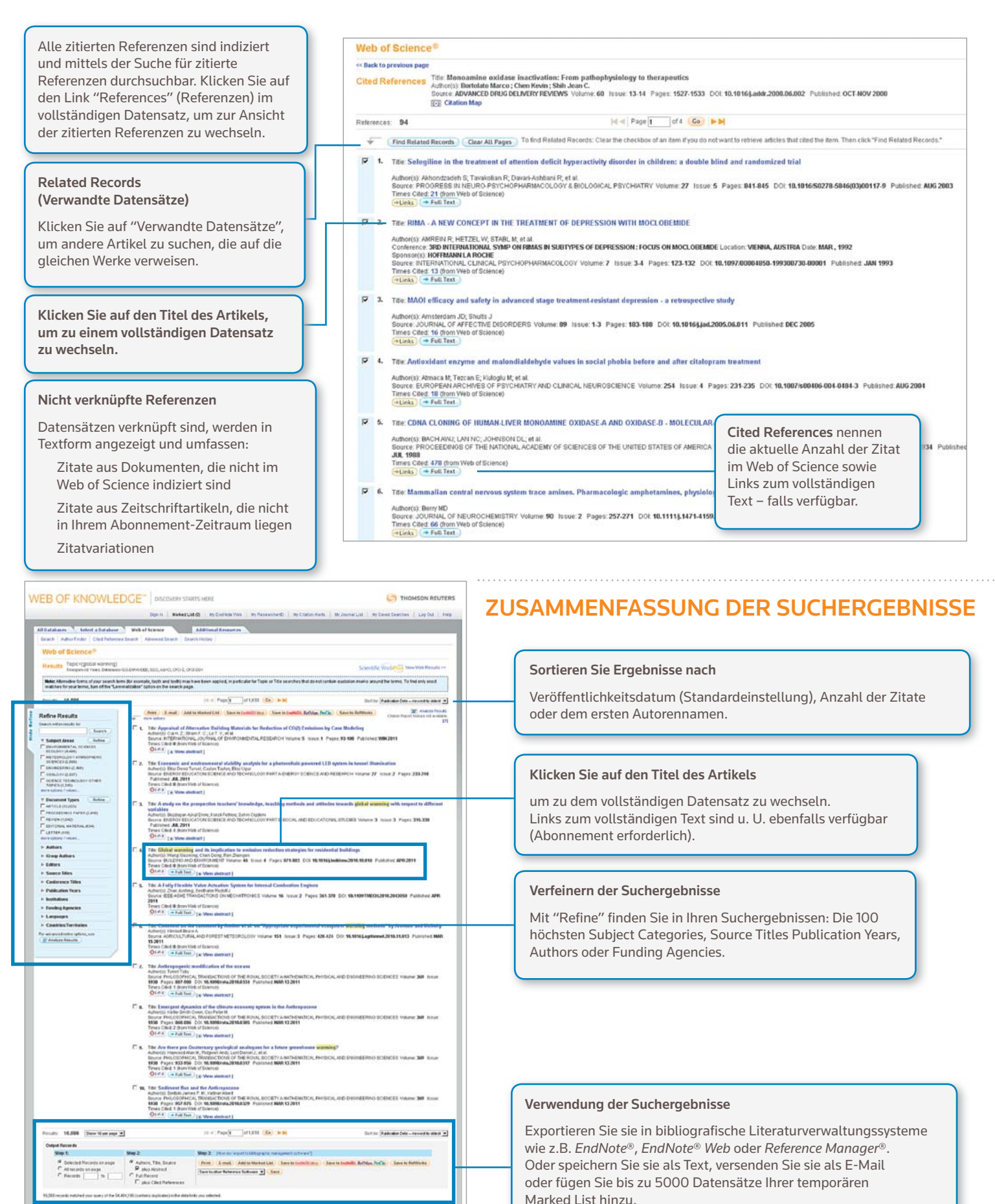

# SUCHE NACH ZITIERTEN REFERENZEN

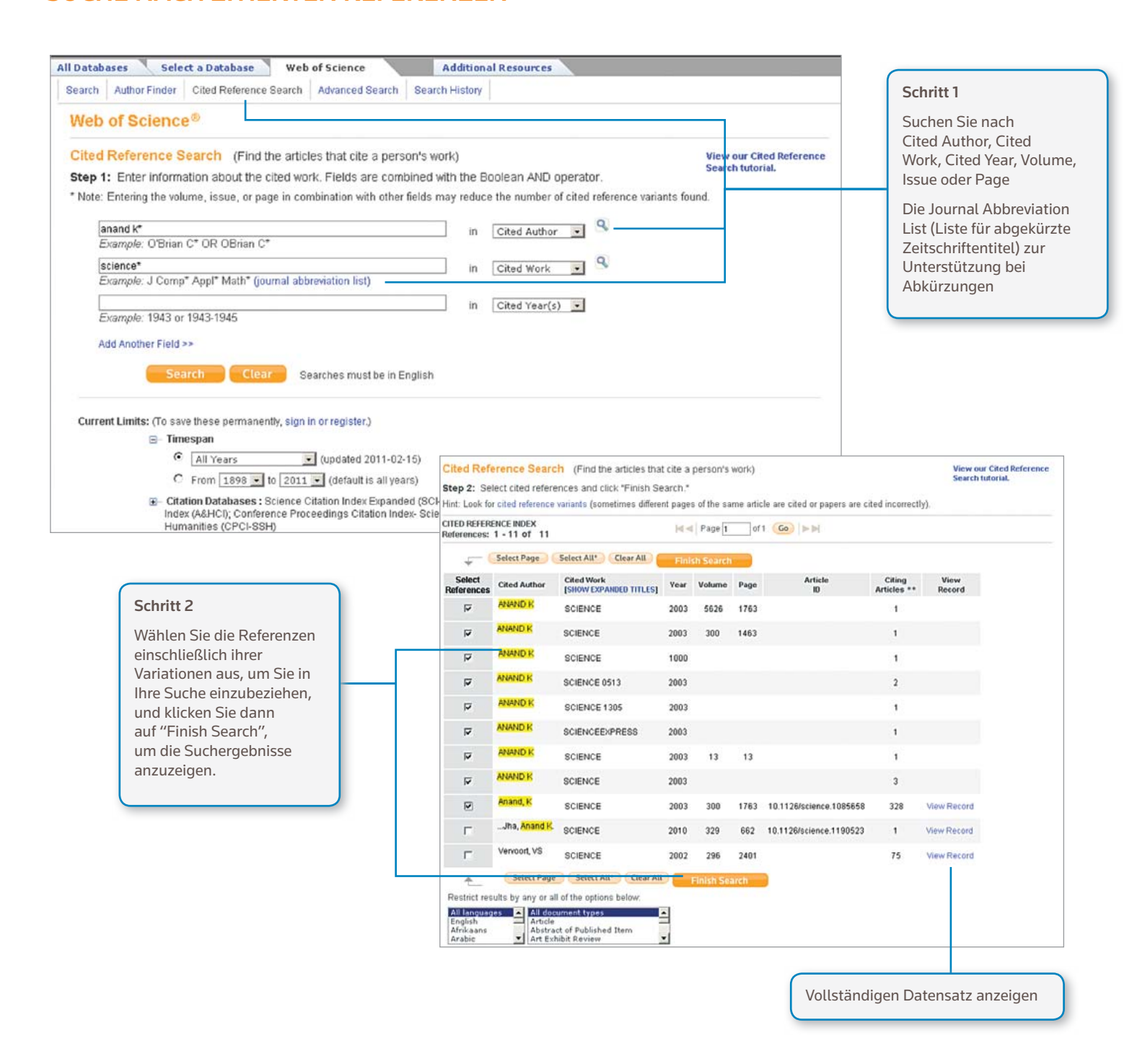

# *Suchtipps:*

- Verwenden Sie Platzhalter zur Suche nach zitiertem Autor und zitiertem Werk.
- Suchen Sie nach Variationen (manchmal werden Artikel falsch zitiert) bevor Sie die Suche beenden.
- Die Anzahl der "Citing Articles" umfasst Zitate aller Jahre und aller Editionen des Web of Science – auch der Jahre und Editionen, die nicht in Ihrem Abonnement enthalten sind.
- Alle zitierten Referenzen sind indiziert und durchsuchbar, einschließlich Referenzen auf Bücher, Patente, Regierungsdokumente, etc.
- Sekundär zitierte Autoren, vollständige Quelltitel und nicht standardgemäße Abkürzungen werden automatisch in allen Quelldatensätzen im Web of Knowledge gesucht. Beachten Sie, dass eine solche Suche u. U. nur Teilergebnisse liefert.

# CITATION MAPPING (Zitatenanalyse)

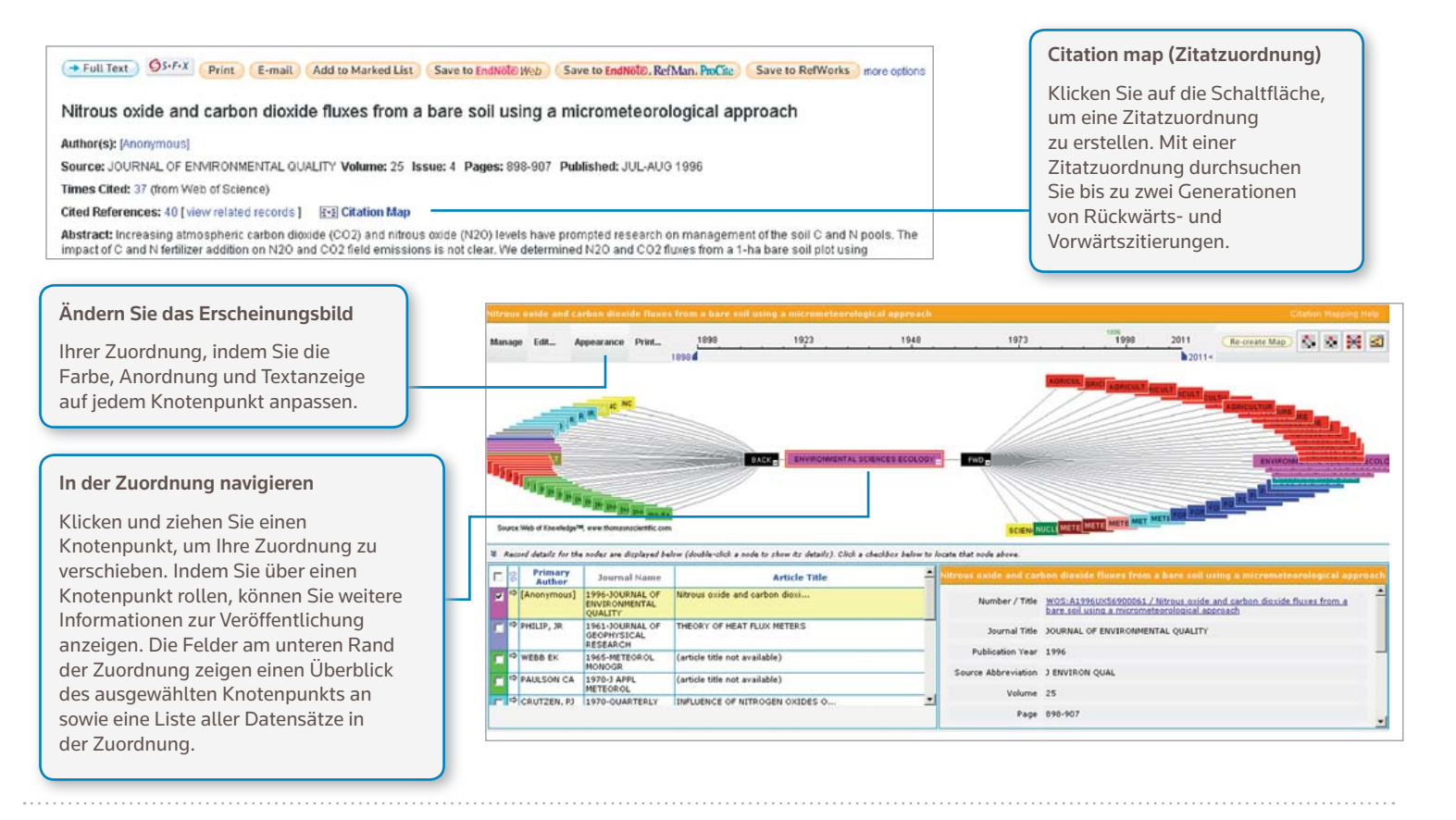

# CITATION REPORTS (Zitierungsberichte)

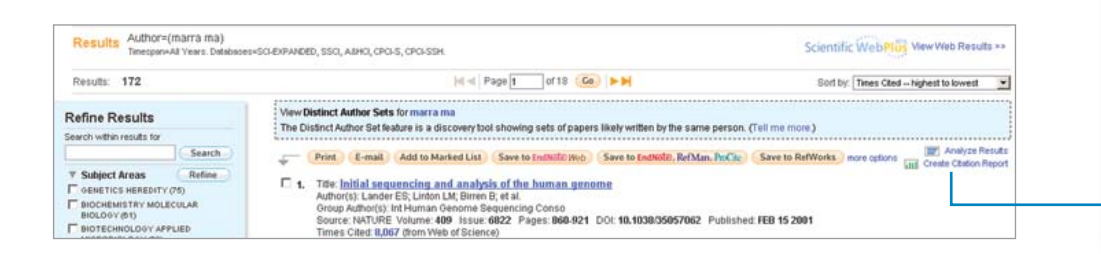

#### Erstellen eines Zitierungsberichts

für Suchergebnissätze mit weniger als 10.000 Ergebnissen. Klicken Sie auf den Link oben rechts auf der Seite mit der Ergebniszusammenfassung oder erstellen Sie einen Zitierungsbericht. auf der Marked List.

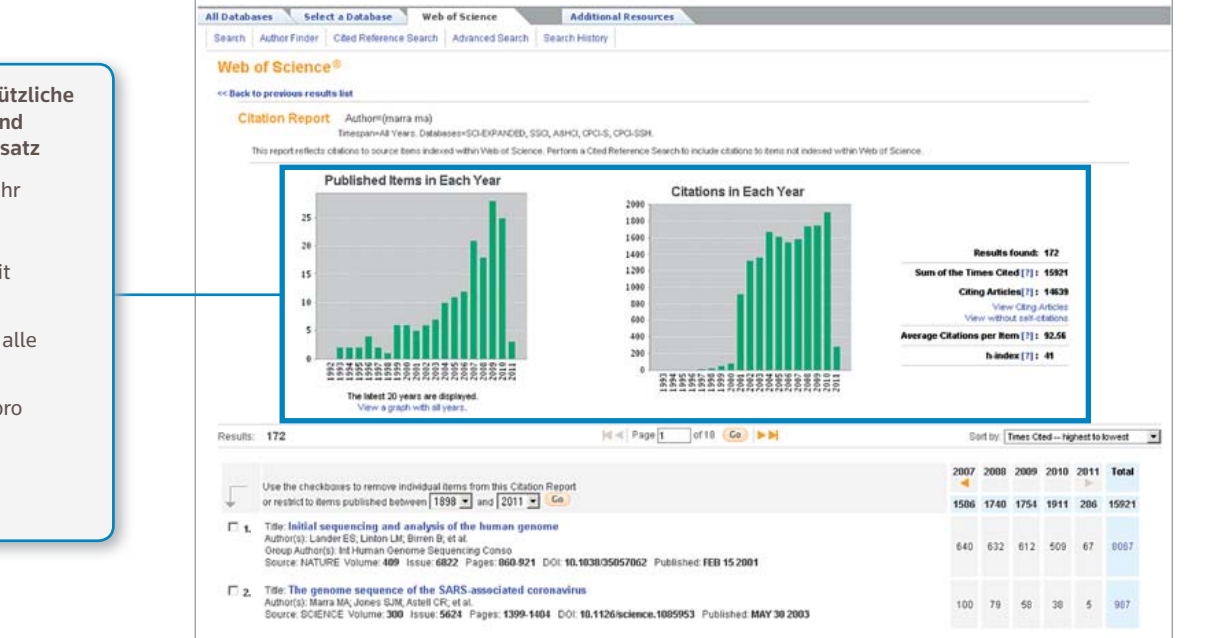

Zitierungsberichte bieten nützliche Metriken zu Produktivität und Leistung für einen Ergebnissatz

- Veröffentlichungen pro Jahr
- Zitate pro Jahr
- H-Index (N Datensätze mit mindestens N Zitaten)
- Gesamtheit der Zitate für alle Dokumente
- Durchschnittliche Zitate pro Veröffentlichung
- Anzahl einzigartiger zitierender Artikel

# PERSONALISIERUNG

#### Erstellen Sie ein *Web of Knowledge-Profil*, zum

- Speichern von Suchen
- Erstellen von Suchbenachrichtigungen
- Erstellen von Zitatbenachrichtigungen
- Einrichten einer *Endnote Web*-Bibliothek
- Erstellen eines *ResearcherID*-Profils

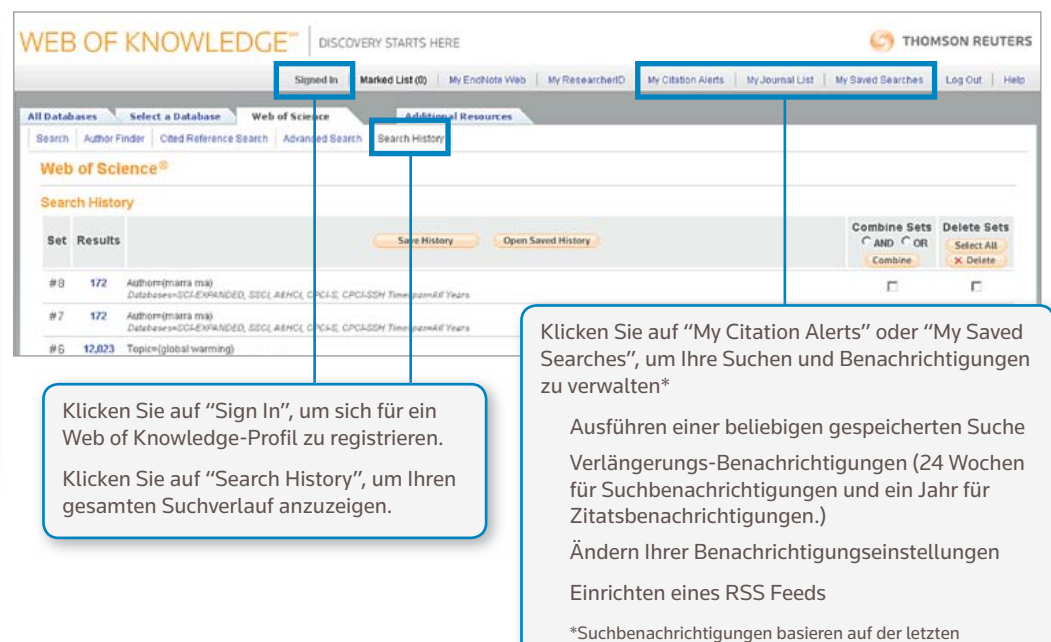

Anfrage in Ihrem Suchverlauf und bleiben 24 Wochen lang aktiv. Zwei Wochen vor dem Ablauf einer

Ihrem Profil, bis Sie sie löschen.

Benachrichtigung werden Sie benachrichtigt. Abgelaufene Benachrichtigungen bleiben als gespeicherte Suchen in

ERGEBNISSE VERWALTEN

### EndNote Web

Speichern Sie bis zu 10.000 Referenzen in Ihrer persönlichen EndNote Web-Bibliothek. Mit EndNote Web können Sie Referenzen aus Online-Datenbänken und Bibliothek- Katalogen aus der ganzen Welt sammeln. Referenzen, die Sie aus dem Web of Knowledge importieren, bleiben mit einem *Endnote Web*-Symbol versehen, so lange sich der Datensatz in Ihrer Bibliothek befindet.

UVerwenden Sie die listungsstarken Cite While You Write-Tools von *EndNote Web*, um Referenzen und Formatbibliographien in Ihre Dokumente einzufügen. die Sie bearbeiten. Wenn Sie eine *EndNote Web*-Bibliothek erstellt haben, können Sie jederzeit darauf zugreifen, entweder von Ihrem Web of Knowledge-Profil oder indem Sie zu www.myendnoteweb. com wechseln und Ihre Web of Knowledge-Benutzer-ID und -Kennwort eingeben. *EndNote Web* kann auch vollständig mit der *EndNote*-Ressource integriert werden.

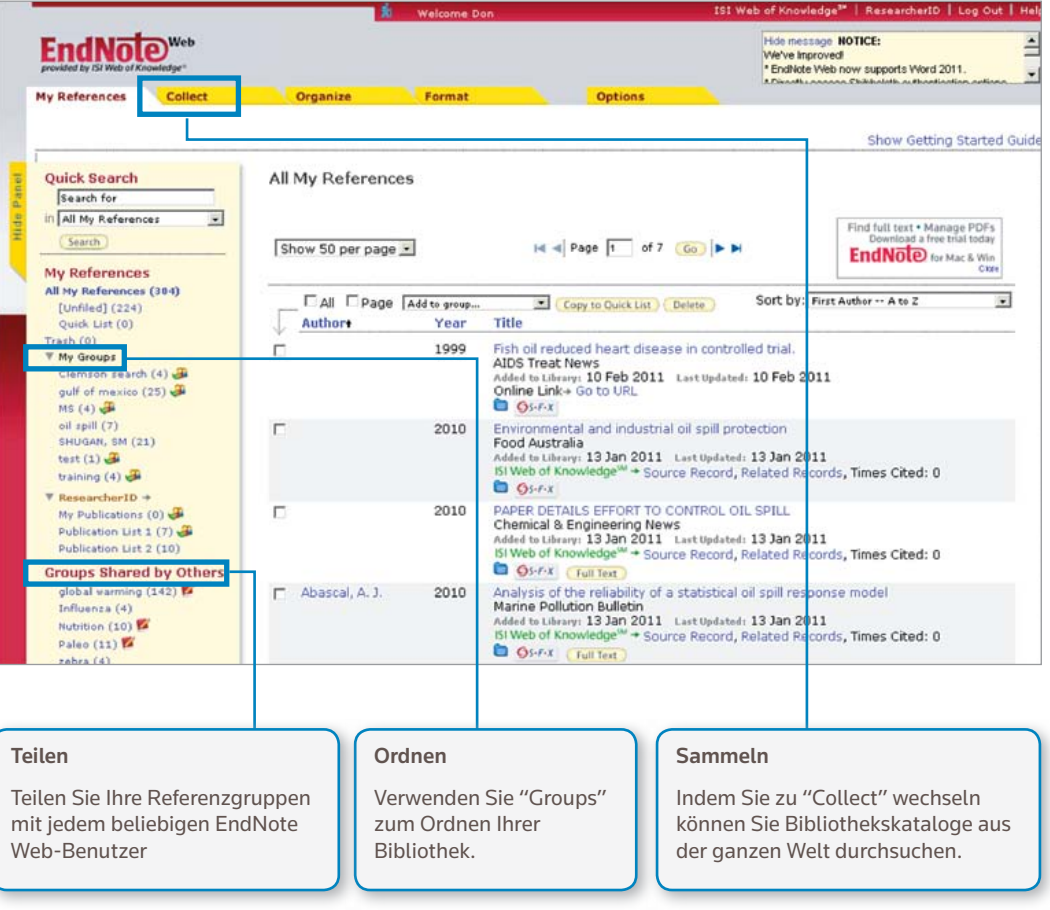

# **ResearcherID**

*ResearcherID* ist eine kostenlose öffentliche Internetplattform, auf der Sie eine eindeutige *ResearcherID*-Nummer und ein persönliches Profil erstellen können. Ihr *ResearcherID*-Profil enthält beispielsweise Informationen über die Zugehörigkeit zu bestimmten Instituten, Forschungsinteressen und einer Liste Ihrer Veröffentlichungen. Veröffentlichungsinformationen aus dem *Web of Science* bietet Zitatinformationen im Live-Format (wöchentlich aktualisiert) und umfassen direkte Links zum Quelldatensatz. Wenn Sie Ihre Veröffentlichungen Ihrem *ResearcherID*-Profil hinzugefügt haben, wird eine eindeutige *ResearcherID*-Nummer automatisch mit Ihren Veröffentlichungen im *ResearcherID* verknüpft, so dass eine direkte Verbindung vom *Web of Science*-Datensatz zu Ihrem *ResearcherID*-Profil erstellt wird.

### **Researcher ID**

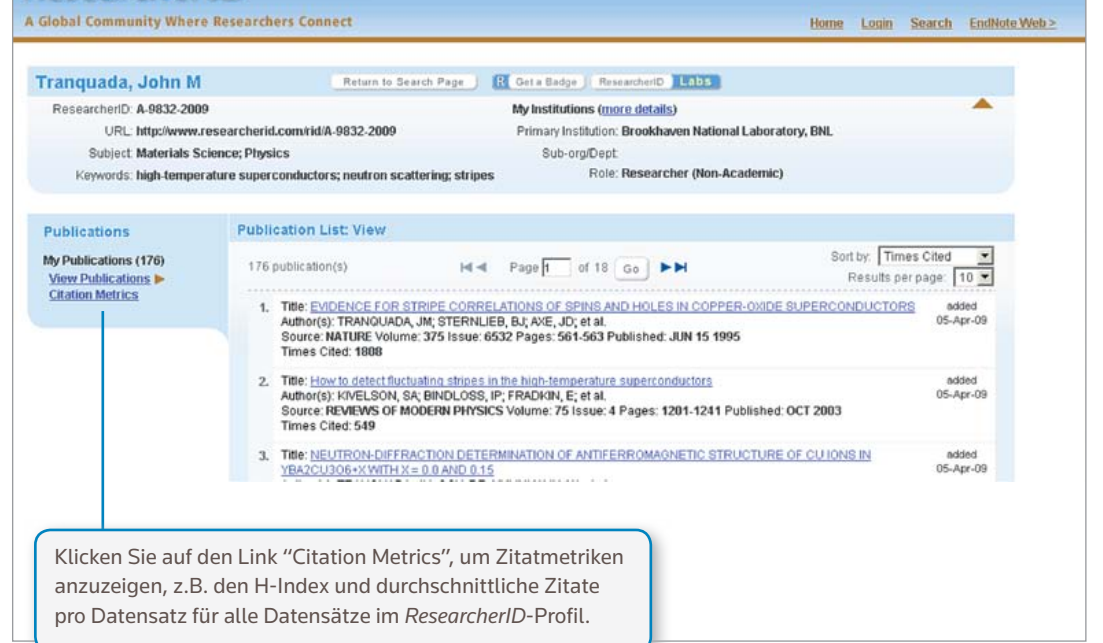

#### AUFRUFEN VON HILFE

Klicken Sie auf einer beliebigen Seite auf die Schaltfläche "Help" (Hilfe), um ausführliche Hilfe zu Funktionen, Suchtipps und Beispiele zu erhalten.

Informationen zum Web of Knowledge erhalten Sie unter: wokinfo.com

Das Team für technische Unterstützung für Ihre Region finden Sie unter: science.thomsonreuters.com/support/

Wenden Sie sich an das Bildungs-Team unter: science.thomsonreuters.com/info/contacttraining/

Jederzeit verfügbare aufgezeichnete und live übertragene webbasierte Trainingssitzungen finden Sie unter: thomsonreuters.com/products\_services/science/training/

#### Science Head Offices

Americas Philadelphia +1 800 336 4474 +1 215 386 0100

Europe, Middle East and Africa London +44 20 7433 4000

Asia Pacific Singapore +65 6775 5088 Tokyo +81 3 5218 6500

For a complete office list visit: science.thomsonreuter.com/contact

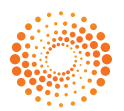